## Virtual Office Hours Using WebEx

1. Add WebEx on LEARN

## Office Hours v

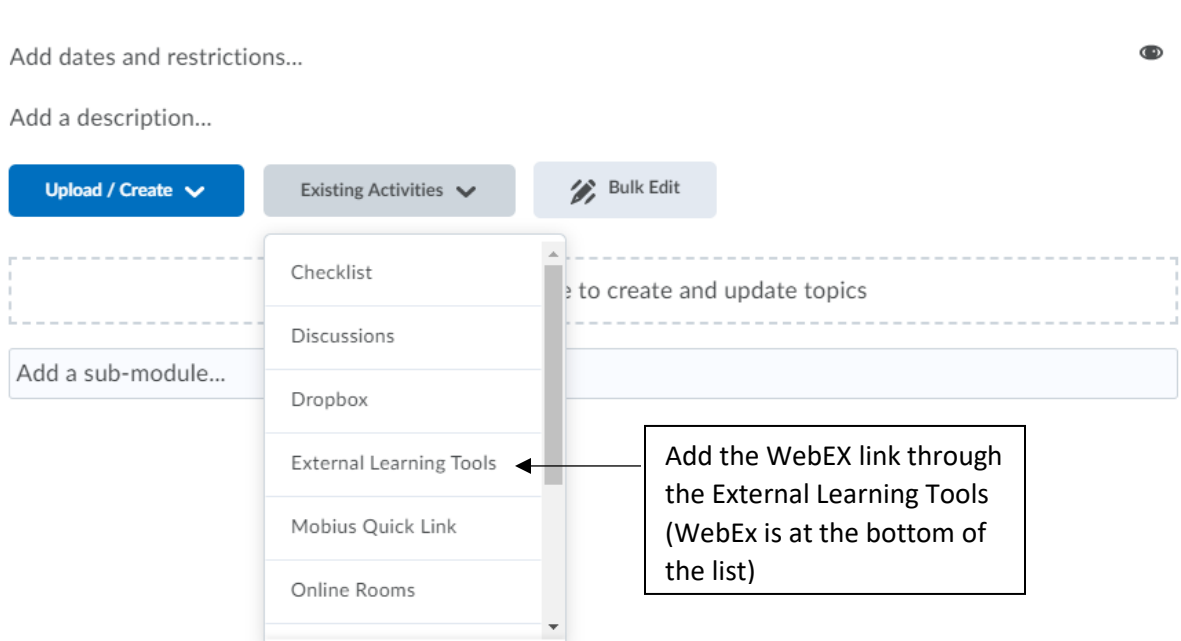

**Print** 

Settings

2. Set up WebEx in LEARN (Contact IT if you have account issues)

## WebEX ~  $\begin{array}{ccccccc}\n\Box & & \boxtimes & & \times & \rightarrow & \end{array}$ Classroom Collaboration Virtual Meetings Office Hours Setup Analytics ◯ Webex Support 2 Setup Click the Office Hours tab to set your availability $\mathbf{o}$  -Choose your features Apply  $\frac{0}{0}$ Select the features you would like to be visible to yourself and the other students of this course. Classroom Collaboration  $\blacktriangledown$ Make sure Office Hours is selected Virtual Meetings Office Hours and a tab at the top will show up Time Zone Sync

## Virtual Office Hours Using WebEx

- Classroom Collaboration Virtual Meetings **Office Hours** Setup Analytics B Webex Support C **View My Meetings in Webex** Availability Availability Block Off Extra Time Appointment buffer: 30 mins v Meeting duration: 30 mins  $\sim$ Sunday Monday Tuesday Wednesday Thursday Friday Adjust if there's any buffer Change the length of time 7:00  $7:00$  $7:00$  $7:00$ time between appointments of the appointments 7:30  $7:30$  $7:30$  $7:30$  $8:00$  $8:00$  $8:00$  $8:00$  $8:00$  $8:00$  $8:00$  $8:30$ 8:30 8:30  $8:30$  $8:30$  $8:30$  $8:30$  $9:00$  $9:00$  $9:00$  $9:00$  $9:00$  $9:00$  $9:00$  $9:30$  $9:30$  $9:30$  $9:30$  $9:30$  $9:30$  $9:30$ 10:00 10:00 10:00 10:00 10:00 10:00 10:00  $10:30$  $10:30$ 10:30  $10:30$ 10:30 10:30  $10:30$ 11:00 11:00 11:00 11:00 11:00 11:00 Divya Lala v America/Toronto Time is shown in GMT-04:00 Sandbox\_D\_Lala 17 May 18 May 19 May 20 May 21 May 22 May 23 May  $\overline{\phantom{0}}$ Sunday Monday Tuesday Wednesday Thursday Friday Saturday No time available  $11:00$ 11:00 No time available No time available No time availab No time availa 11:30 11:30  $12:00$ 12:00 12:30 12:30 13:00 13:00 Once student confirms meeting, 13:30  $13:30$ you and the student will receive 14:00 14:00 an email. The meeting will  $14:30$ appear when you log into 15:00 uwaterloo.webex.com Student View of Office Hours **Confirm Meeting**
- 3. Set up your availability by selecting the times you will be available.